# **AquaJazz View**

**User Manual**

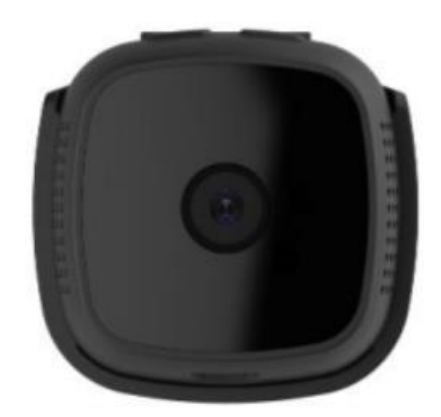

Please read user manual before using

# **Product Details**

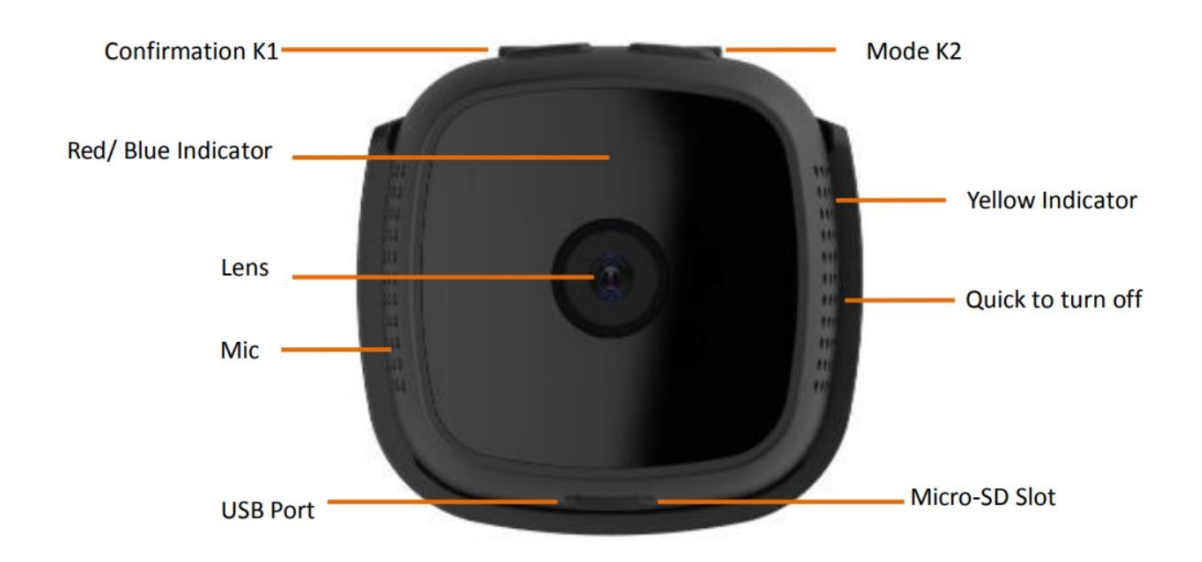

# **1. Download APP**

Search keyword "AquaJazz View" to download and installation APP from application market.

# **2. Power ON/ Power OFF Operation**

Insert a formatted memory card. It is recommended to use a Class 10 or higher speed card, which supports up to 128G.

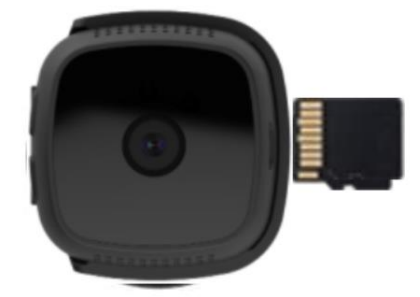

Tips: Pay attention to the direction of memory card!

2.1 Power ON: Press and hold the confirmation button for 3 seconds or connect the USB power supply to power on the device. After the device is powered on, it starts to initialize (about 60 seconds). After the initialization is complete, the blue light flashes slowly.

Tips: If no memory card is inserted, the red and blue lights will blink after initialization.

2.2 Power OFF: Press and hold the confirmation button for 5 seconds, the red and blue lights flash quickly several times and then turn off.

Tips: It cannot power off when the USB power device is connected.

## 2.3 Indicators

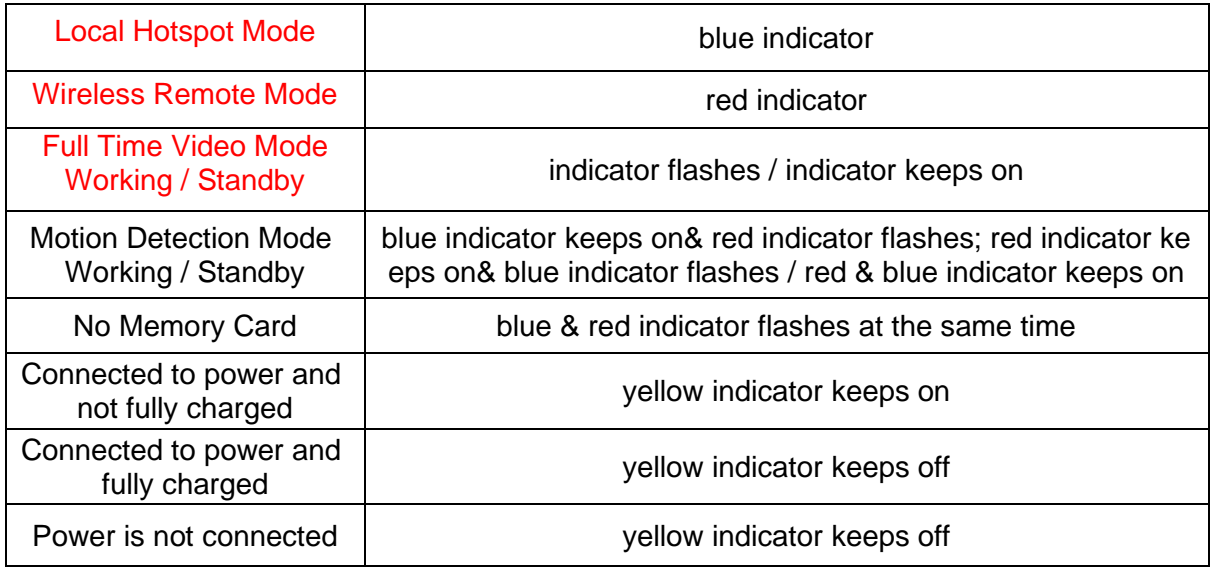

# **3. IP Connection Mode**

3.1 After initialization succeed, turn on your phone's WLAN/Wi-Fi Settings, connect iCooky \*\*\*\*\*\* in the signal list (no password).  $(P 3.1)$ 

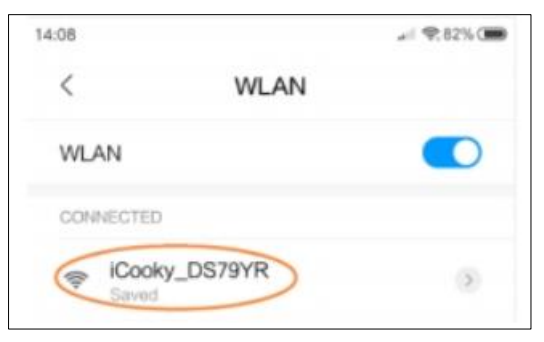

P 3.1 Connect iCooky\_\*\*\*\*\*\*

Tips: The effective range of the WiFi signal iCooky\_\*\*\*\*\*\* sent by the camera is within 10 meters. When the mobile phone exceeds the range, it will be disconnected from the WiFi signal.

3.2 Open AquaJazz View, the camera will be automatically loaded into the App and a pop-up prompt "Do you want to connect the device to the router?" is displayed. Select "Connect" to enter the "WiFi Setting" interface, choose the network you want to connect in the WiFi list and input the correct WiFi password, then click "Connect". (P 3.2.1-3.2.3)

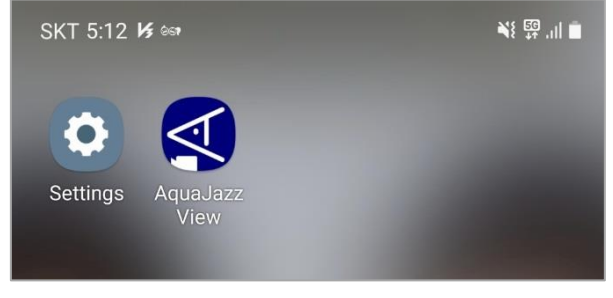

P 3.2.1 Open AquaJazz View

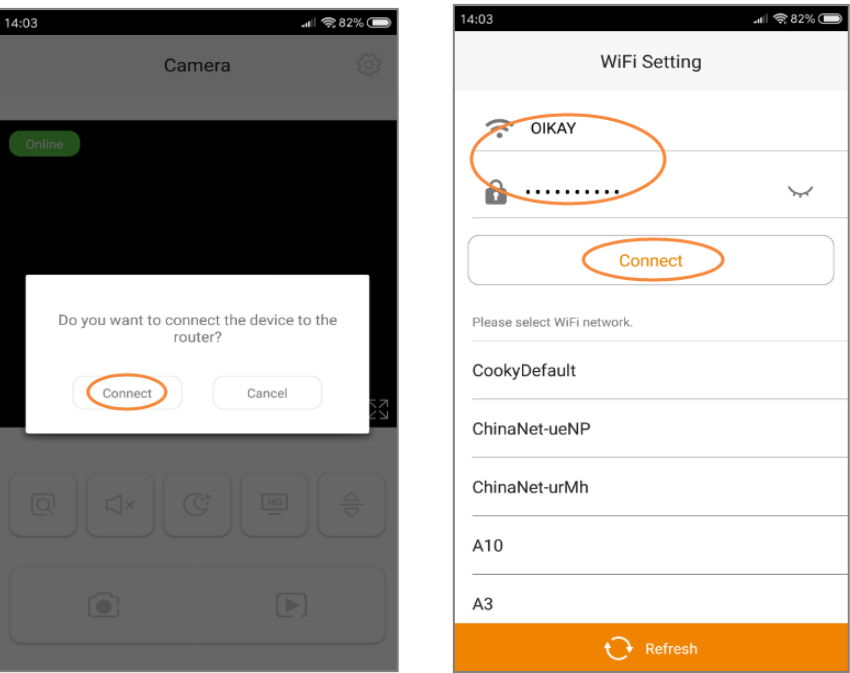

P 3.2.2 Select "Connect" P 3.2.3 Connect Network

Tips: If the device fails to load automatically, please check to make sure that the iCooky \_ \*\*\*\*\*\* hotspot connection is normal, then return to the App to reload the device or click "+" and select "Not been connected to the router" to manually add the device.

3.3 After clicking "Connect", the App will jump to the network progress display interface, and the camera starts to configure the network at the same time, please be patient. After the connection is successful, the App will jump to the viewing interface and display the "online" status. At the same time, the camera indicator will turn red and flash slowly, it means that the camera has entered the remote mode and started recording. (P 3.3.1-3.3.2)

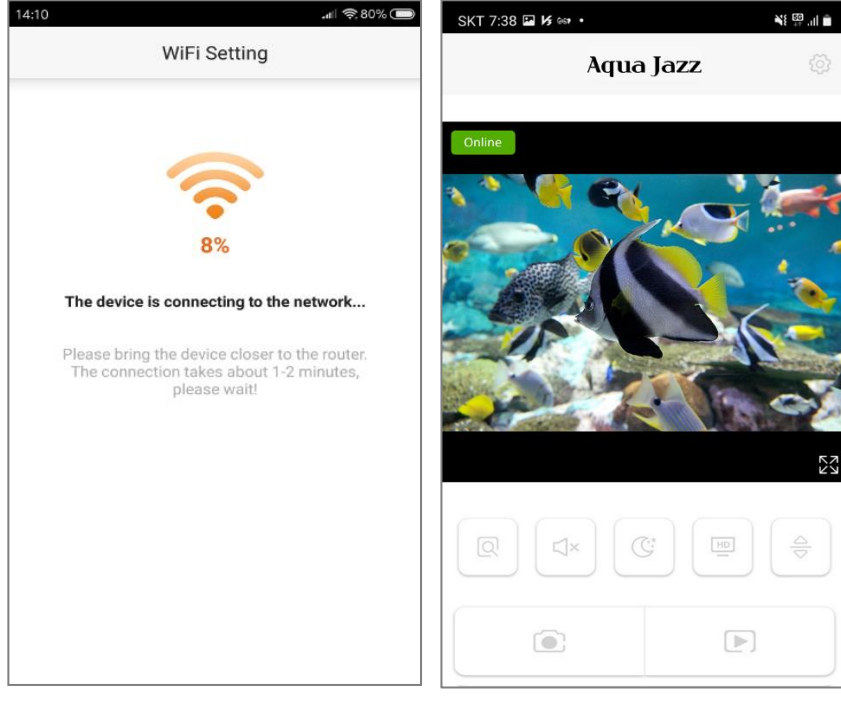

P 3.3.1 Network progress P 3.3.2 Viewing

Tips:

1. Keep the camera as close as possible to the router when connecting.

2. The camera will return to the local hotspot mode if you enter the wrong password, and the blue indicator light will flash slowly, then, please reconnect.

3. Only 2.4G frequency WiFi is supported, and the WiFi name cannot contain special characters,

the password cannot be empty, and the WiFi encryption mode cannot be WEP mode.

## 4. Local Hotspot Connection Mode

4.1 If you need only local hotspot connection mode, please select "Cancel" when prompted " Do you want to connect the device to the router?" in the above P3.2.2 operation steps, the camera will remain in the local hotspot connection mode, and you can watch and operate the camera in real time. (P 4.1.1-4.1.2)

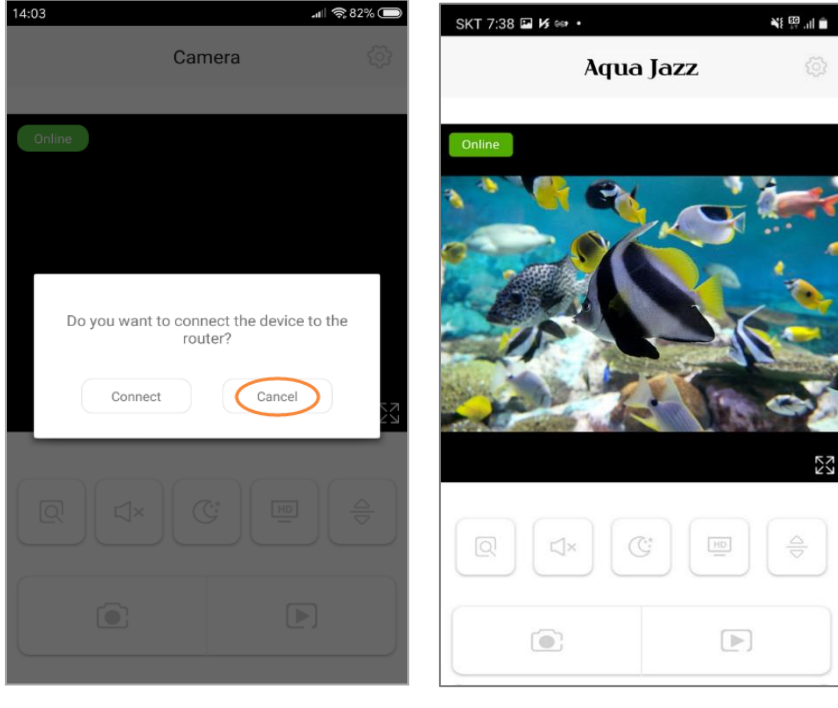

P 4.1.1 Select "Cancel" P 4.1.2 Viewing

4.2 If you need to connect to wireless remote connection mode after watching in local hotspot connection mode, please enter the "setting" interface, select "WiFi Setting", choose the network you want to connect in the WiFi list and input the correct WiFi password, then click "Connect". Then follow the steps in 3.3 above.(P 4.2.1-4.2.3)

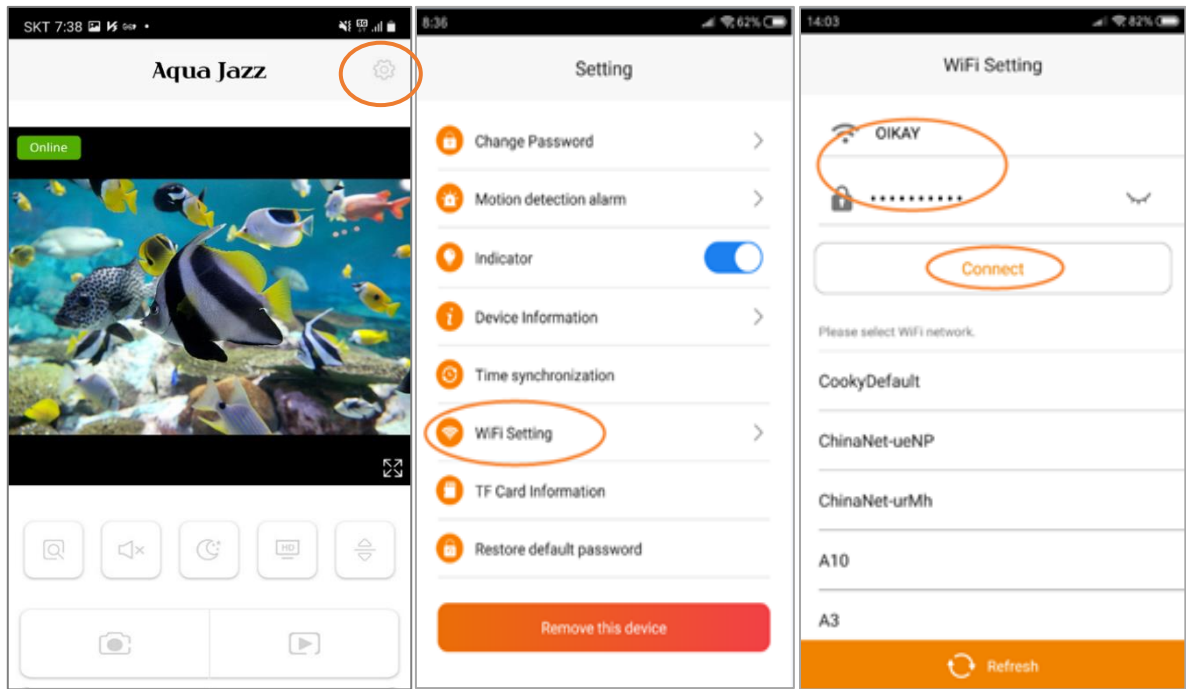

P 4.2.1 Click the Setting button P 4.2.2 Select "WiFi Setting" P 4.2.3 Connect Network

4.3 To switch from wireless remote connection mode to local hotspot connection mode: Please press and hold the Mode button for 5 seconds.

## Marks:

Local Hotspot Connection Mode: The phone connected to the hotspot from the camera. Wireless Remote Connection Mode: The camera connected to WiFi router.

## 5. Interface introduction

5.1 Device list interface

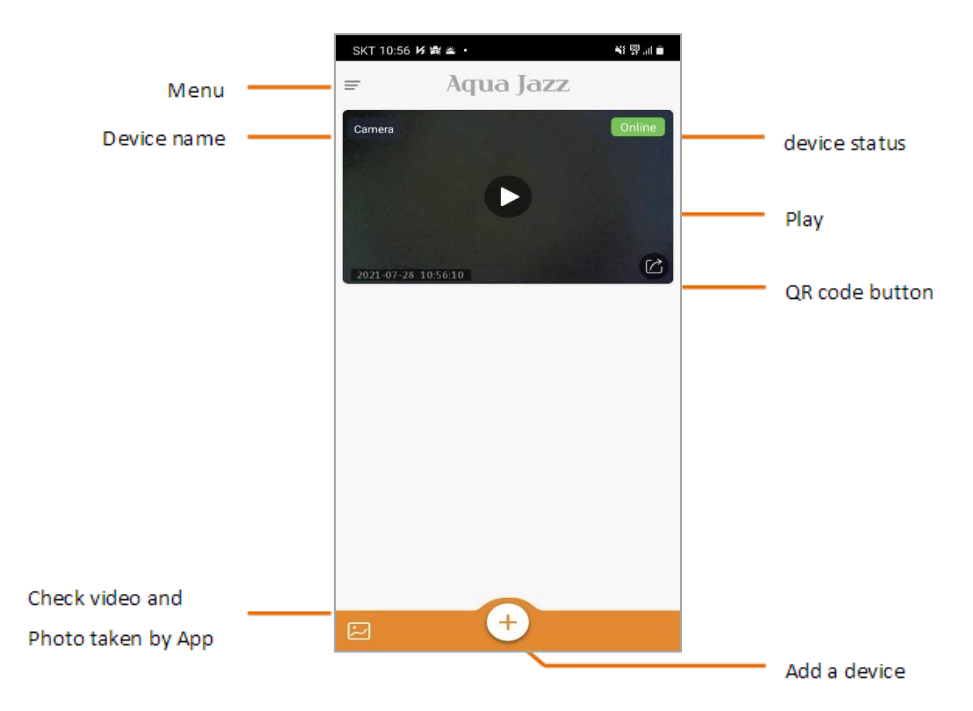

#### 5.2 Real-time interface

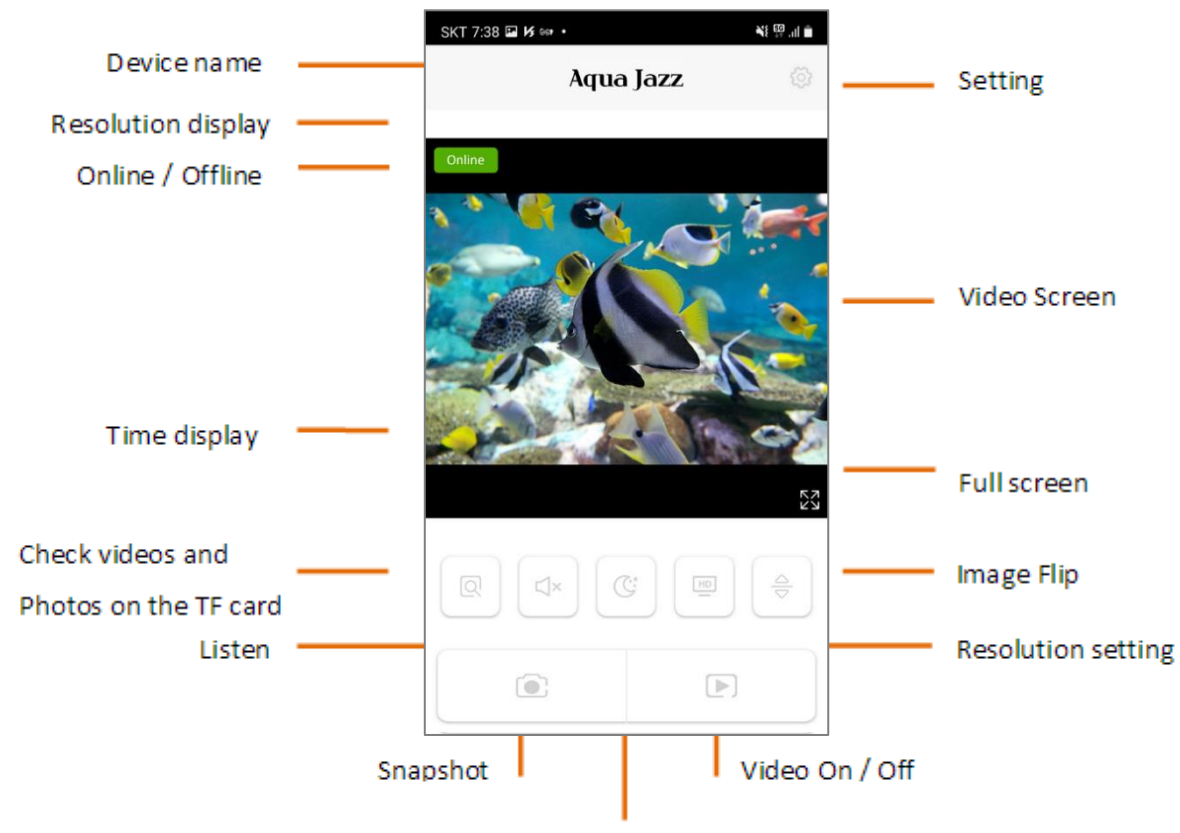

Night Vision On / Off

(Suitable for manual night vision mode)

5.3 Setting interface

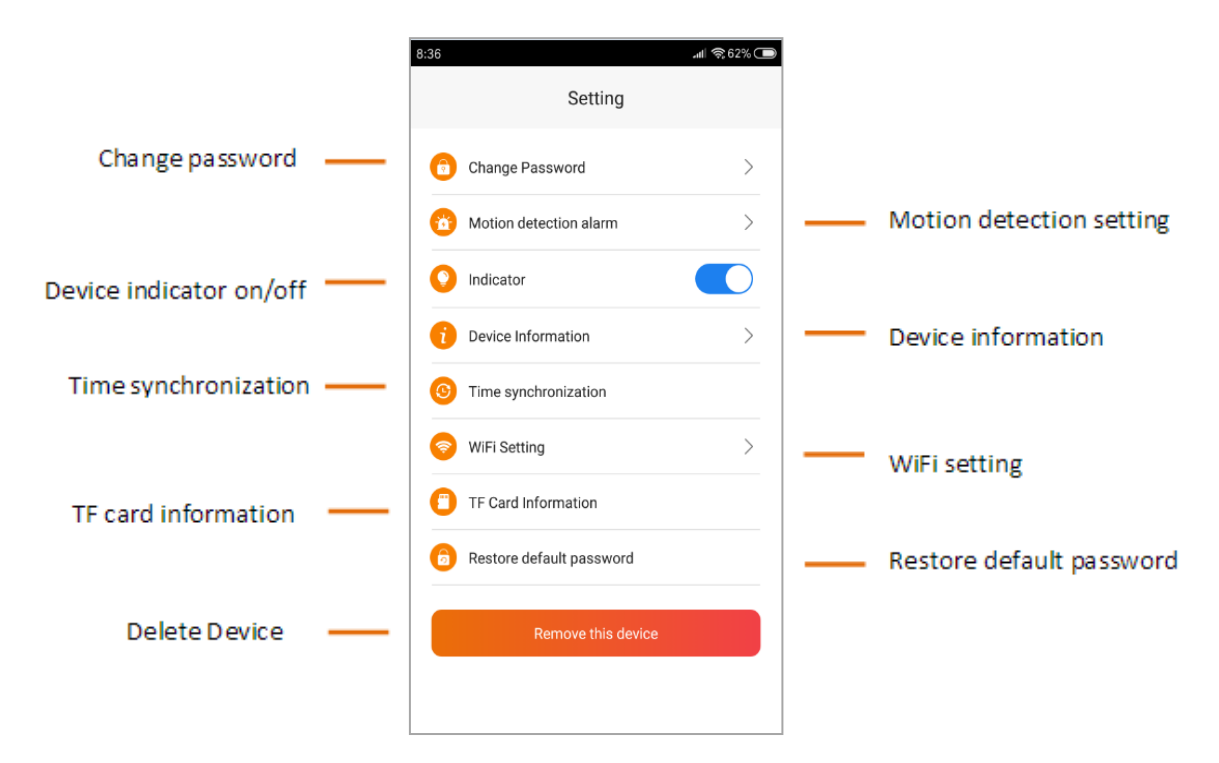

## 6. Reset Factory Settings

When the camera is in normal use, connect the USB power supply, and press and hold the confirmation key for 5 seconds. At this time, the red and blue lights flash quickly and the factory settings are restored.

## 7. Working Mode Switching

After initialization succeed, press Confirmation Button once, the camera turns into standby mode. Then press Mode Button once to change a working mode, in turn, they are: Full Time Video Mode and Motion Detection Mode.

## 1. Full Time Video Mode

After initialization succeed, camera starts recording automatically, if the camera working in local hotspot connection mode, blue indicator flashes slowly, if the camera working in wireless remote connection mode, red indicator flashes slowly. Press Confirmation Button once, the camera turns into Full Time Video Standby Mode and blue indicator keeps on(local hotspot connection mode) or red indicator keeps on(wireless remote connection mode).

#### 2. Motion Detection Mode

In Full Time Video Standby Mode, press Mode Button once, red & blue indicator keeps on, the camera turns into Motion Detection Standby Mode. When the camera detects object moving, blue indicator keeps on & red indicator flashes slowly(local hotspot connection mode) or red indicator keeps on & blue indicator flashes slowly(wireless remote connection mode), the camera starts recording automatically.

#### 8. Common Problems

Problem 1: The camera cannot be turned on.

Answer: The battery may be out of power. You can try to connect the USB power to turned on and charge.

Problem 2: After the camera is turned on, the camera hotspot cannot be searched.

Answer: After the camera is turned on, it needs to wait for about 60 seconds to initialize, then observe whether the blue indicator light flashes slowly (with SD card inserted).

Problem 3: The wireless remote connection of the camera is unsuccessful.

Answer: ①Confirm whether the WiFi name and password are correct and standardized;

②When connecting, the camera should be as close to the router as possible;

③Only supports WiFi signals at 2.4G frequency, not 5G frequency;

④Please try to restart the camera and then reconnect;

Problem 4: Unable to query the video file.

Answer: ①Confirm whether the SD card with correct capacity and format is inserted;

②Check whether the red or blue indicator flashes slowly, that is, the camera is in the recording state;

③It takes a certain time to pack the video files, Please wait for about half an hour before you

query.

④Check whether the time of the camera is correct, you can enter the "Settings" to synchronize the time;

Problem 5: The phone cannot receive the alarm message.

Answer: ①Make sure the "Motion detection alarm" switch is turned on;

②Make sure the camera is working in remote mode and the network is good;

③Make sure that the "App Notifications" permission of the app in the "Settings" of the mobile phone is turned on;

## 9. Tips

1. Please check whether the power supply is correct before connecting.

2. Do not drop the product from a high place or subject it to strong impact.

3. Avoid direct sunlight to the lens, otherwise it may easily cause damage to the image sensor or reduce the life of the image sensor.

4. Avoid placing it in damp and dusty places. Work in extreme environments such as

extreme cold or extreme heat, and the normal working temperature is -5 ℃ -50 ℃. Do not place it in places with strong electromagnetic radiation.

5. Avoid heat accumulation, maintain ventilation near the camera, and maintain a good heat dissipation environment.

6. Please strictly abide by relevant national laws and regulations, and do not use this product for any illegal purpose, otherwise you will bear the consequences.

7. The company does not assume any responsibility for product hardware, program damage, or data loss due to force majeure such as natural disasters (earthquake, tsunami, lightning strike, unstable voltage) and poor use.

8. For other unknown matters, please contact the dealer.

# Quick Connect

- 1. Connect the power to the Camera.
- 2. After 1 minute, you can see the Camera in your phone setting.
- 3. Connect the Camera.

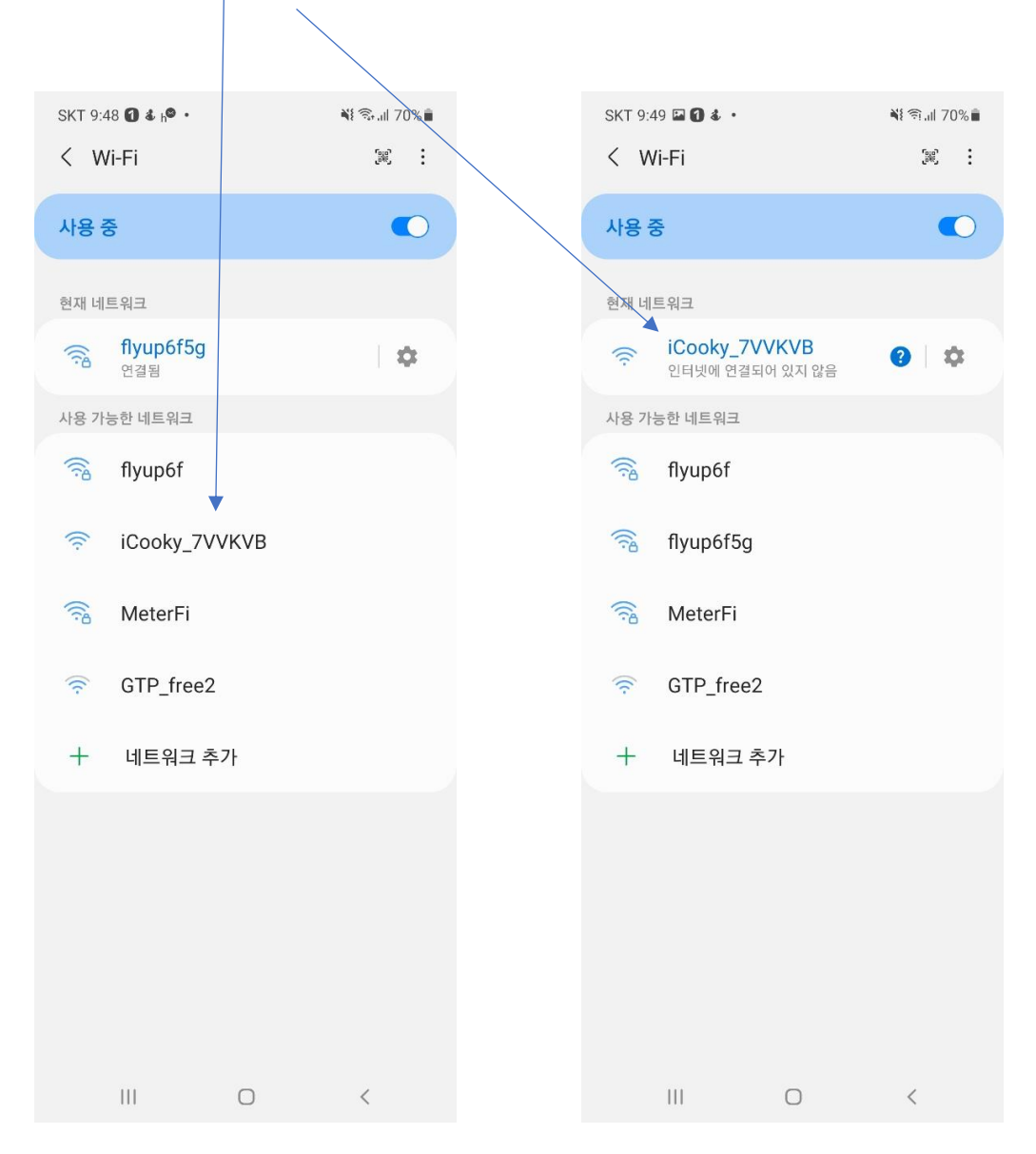

- 4. Open the AquaJazzView app.
- 5. Wait about 15 seconds, and auto loading.
- 6. Touch the 'Connect'

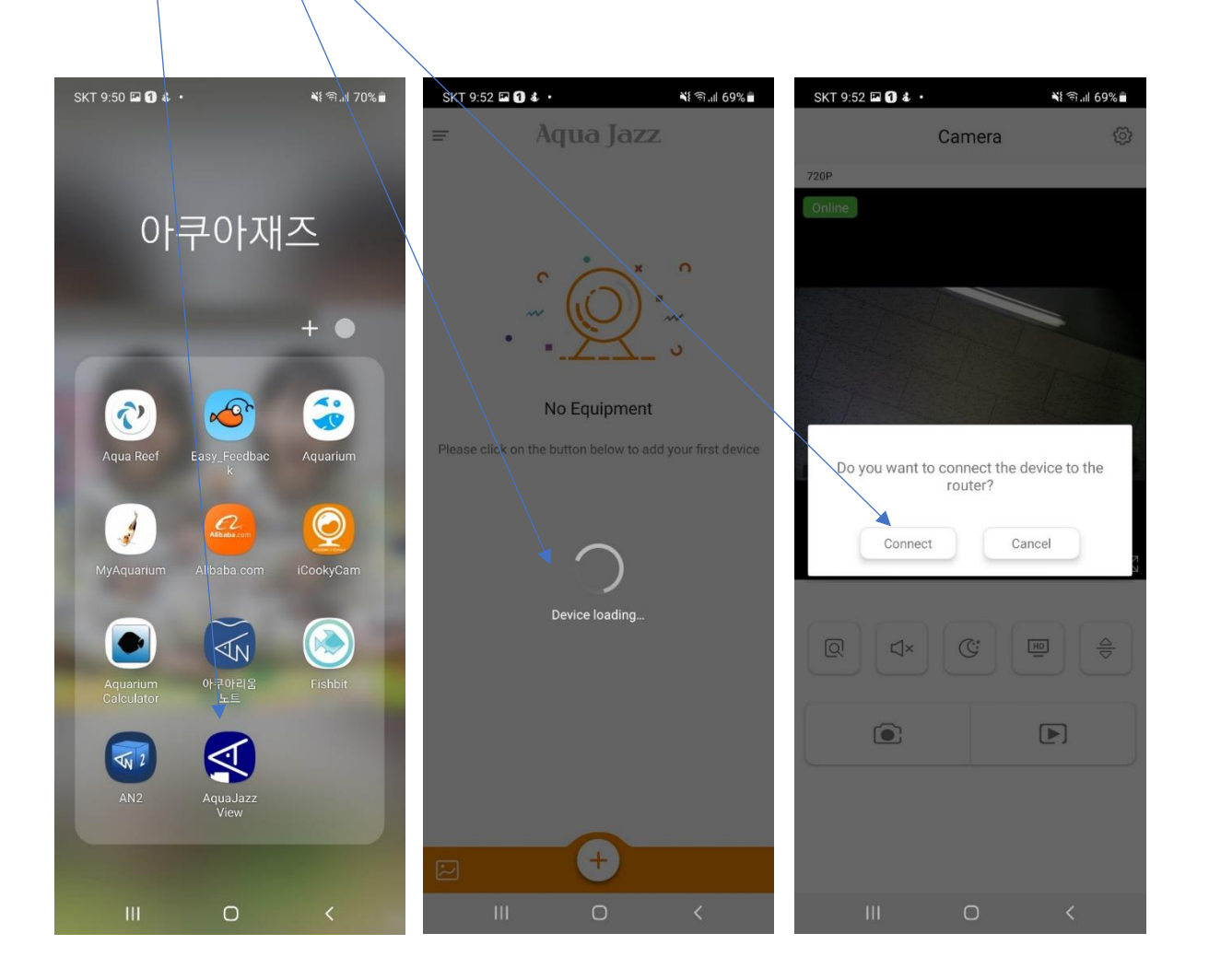

- 7. Select your router.
- 8. Input Password
- 9. Touch the 'Connect'
- 10. Succeeded

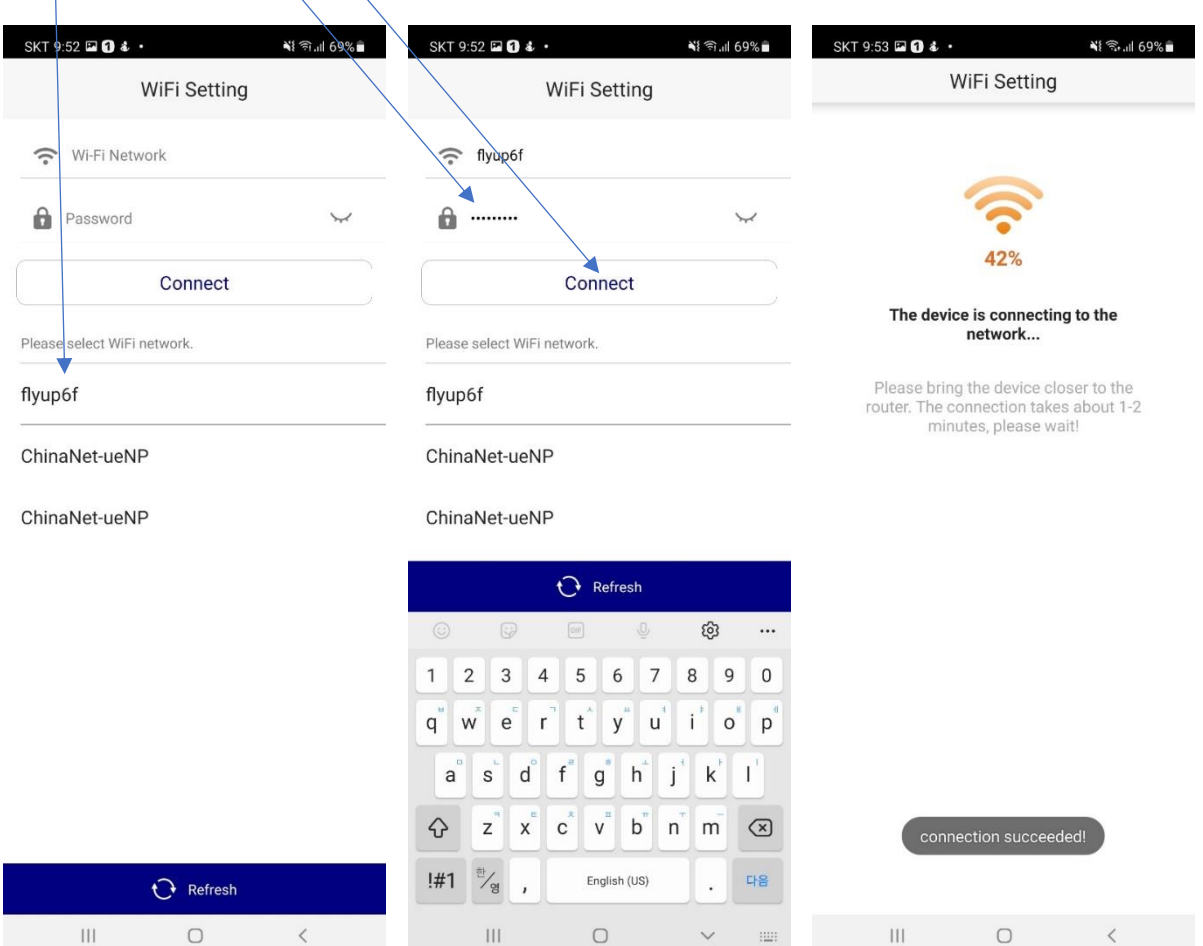

☆Occasionally, your camera may go offline due to network connectivity. If the connection is dropped within half an hour, it will auto reconnect after the network is restored. If the connection is more than half an hour, it will return to the local area. here will be no reconnection, and the network must be re-configured manually. However, if your camera goes offline very often, it could be something other than a defective camera, you can try the following Product Description.

[1]. Move your camera closer to your router.

[2]. Interference may be problematic when living in an apartment complex, where there are multiple networks operating on the same channel. Change the channel on your router. Your router must use the 2.4GHz frequency mode.

[3]. You may have insufficient bandwidth at home. Cameras require at least 2 Mbps upload speed per camera. Our cameras will not work efficiently with DSL services or LTE hotspot routers.

[4]. If your router has device priority enabled, it could be limiting the amount of bandwidth available for your cam. This would cause your camera to disconnect. Try checking your router's manual for information on how to move your camera to a higher spot on your router's device priority list. You may also want to check if your router's manual has information regarding a Quality of Service (QoS) setting and how to see if it's enabled on your router.

[5]. Your internet service provider (ISP) may limit your bandwidth after you reach a certain usage threshold. You will need to check with your ISP to determine these limits and whether they impact your account. If you have many devices with high bandwidth usage on your network, your camera may have connection issues due to high network traffic.

[6]. If your device still doesn't respond, you may wish to consider the more permanent solution of upgrading your internet bandwidth or your router. Contact your internet service provider to upgrade your connection.